# **Fisheries Dependent Information data call Upload facility instructions**

### **Account Name and Password**

The access to the upload facility is protected; only National Correspondents are entitled to receive the credential to access the tool.

For any other issue please submit a request by sending an e-mail to the following address: JRC-DATASUBMISSIO[N@ec.europa.eu.](mailto:datasubmission@jrc.ec.europa.eu)

### **File format**

The file accepted during the uploading process must conform to the template given and must have the following characteristics:

- The file format accepted by the upload facility is the Excel2007 XML-based file format (extension .xlsx).
- Each worksheet need to start with a particular name: TABLE\_A, TABLE\_B, TABLE\_C\_NAO\_OFR, TABLE\_D\_NAO\_OFR, TABLE\_E\_NAO\_OFR, TABLE\_F\_NAO\_OFR, TABLE C MBS, TABLE D MBS, TABLE E MBS, TABLE F MBS, TABLE G, TABLE H, TABLE\_I, TABLE\_J
- The number of columns in the EXCEL file and their names must be exactly like in the template that are available on the website <https://datacollection.jrc.ec.europa.eu/dc/fdi>
- An Excel file may not contain more than one worksheet.
- Formulas and filters in the Excel files are not accepted by the upload tool.
- Comma or dot as decimal separator can be used according to country preferences.

## **How to upload**

To access the upload facility, please insert the account name and the password in the corresponding fields, and then press the 'Sign in' button (see Figure 1).

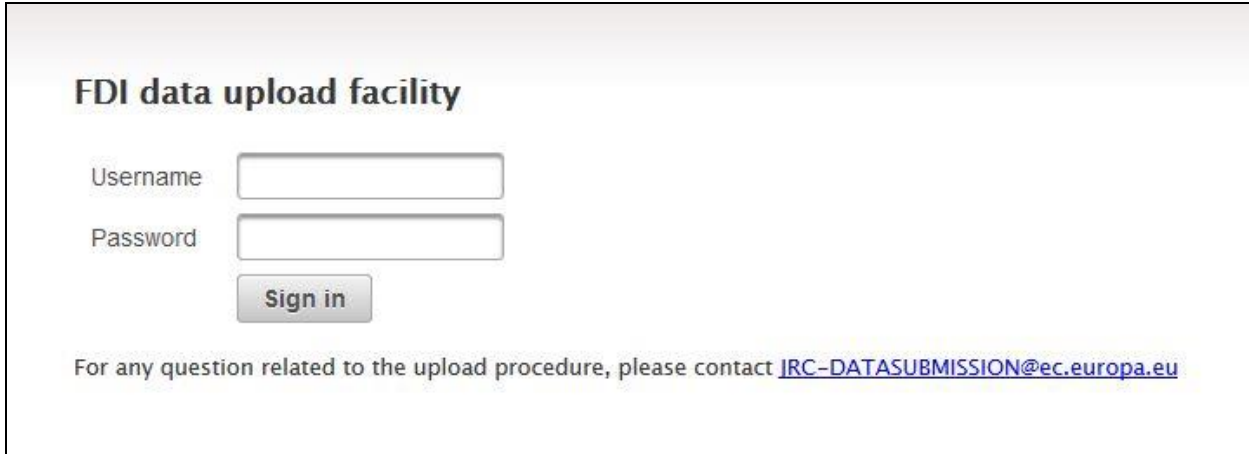

*Figure 1: Sign in page*

Once you are logged in, a 'Welcome' page will open (see figure 2). The menu at the top of the page will allow you to select the upload tool functionalities. To upload your data, select the 'Upload' link from the menu.

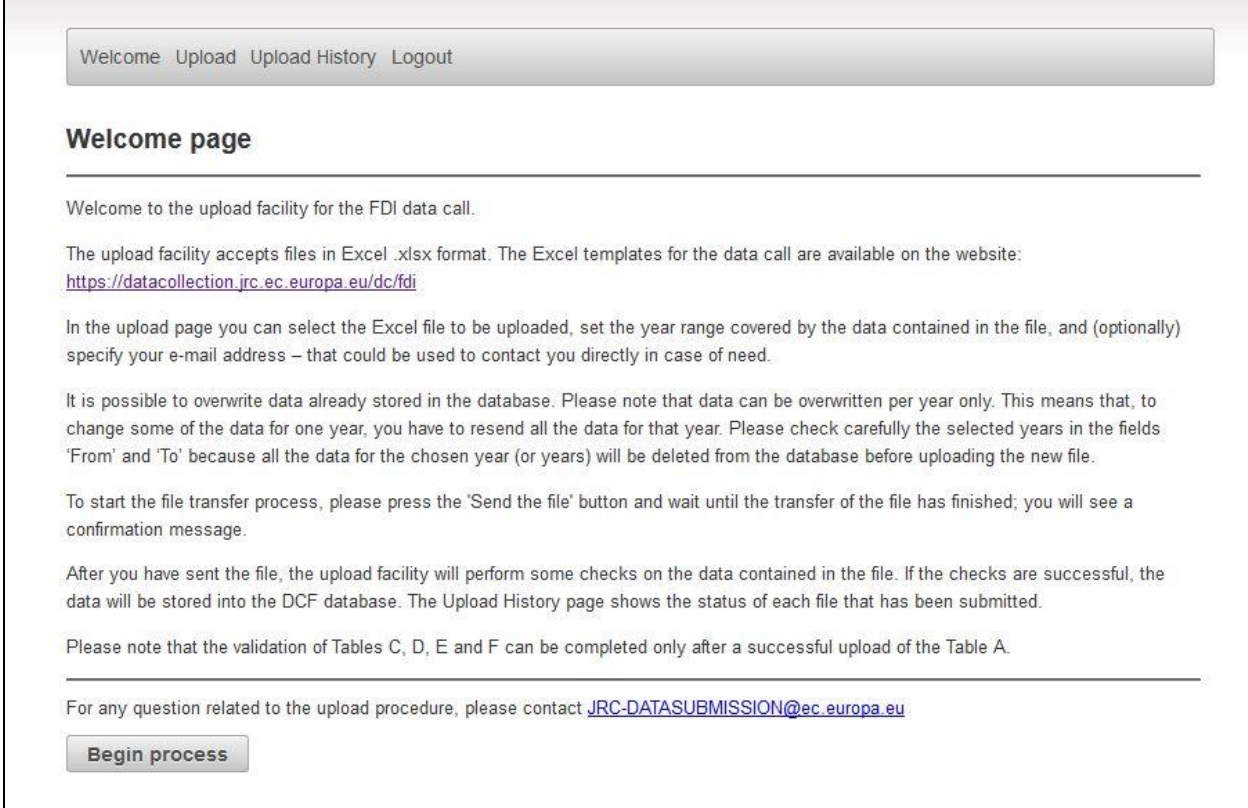

*Figure 2: Welcome page*

In the upload page (see figure 3) you can select the Excel file to be uploaded, set the year range covered by the data contained in the file, and (optionally) specify your e-mail address – that could be used to contact you directly in case of need.

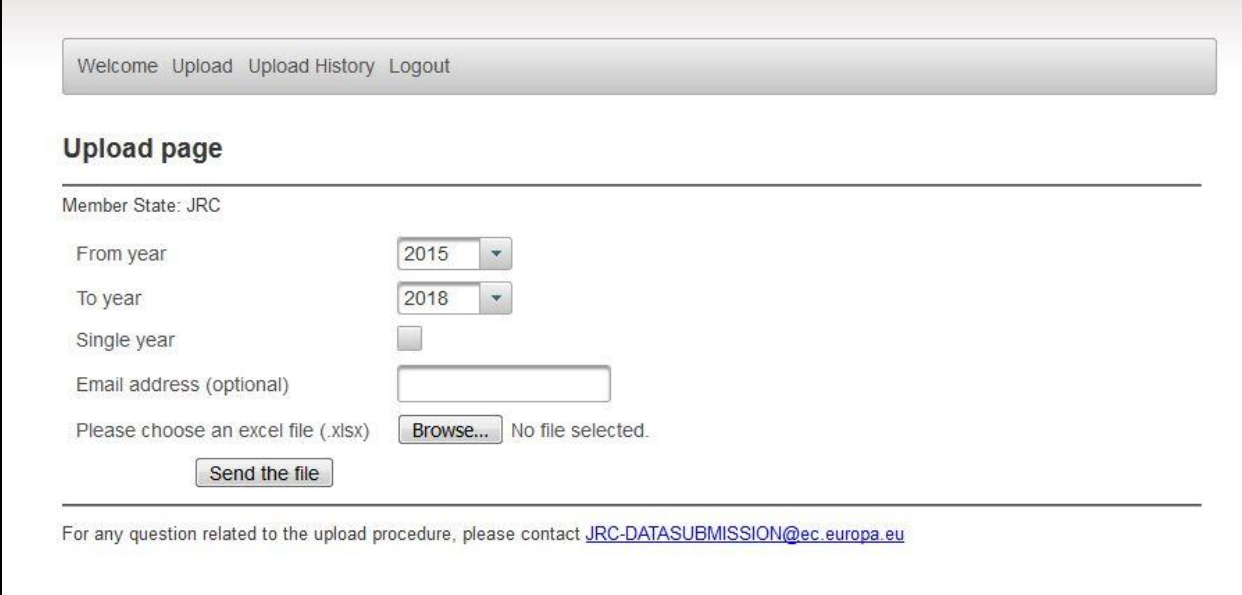

If you wish, it is possible to overwrite data that you already uploaded (for example if you want to change some of the data previously sent). Please note that data can be overwrite per year only. This means that, to change some of the data for one year, you have to resend all the data for that year. Please check carefully the selected years in the fields 'From' and 'To' because all the data for the chosen year (or years) will be deleted from the database before uploading the new file.

To start the file transfer process, please press the 'Send the file' button and wait until the transfer of the file has finished; you will see a confirmation message (see figure 4).

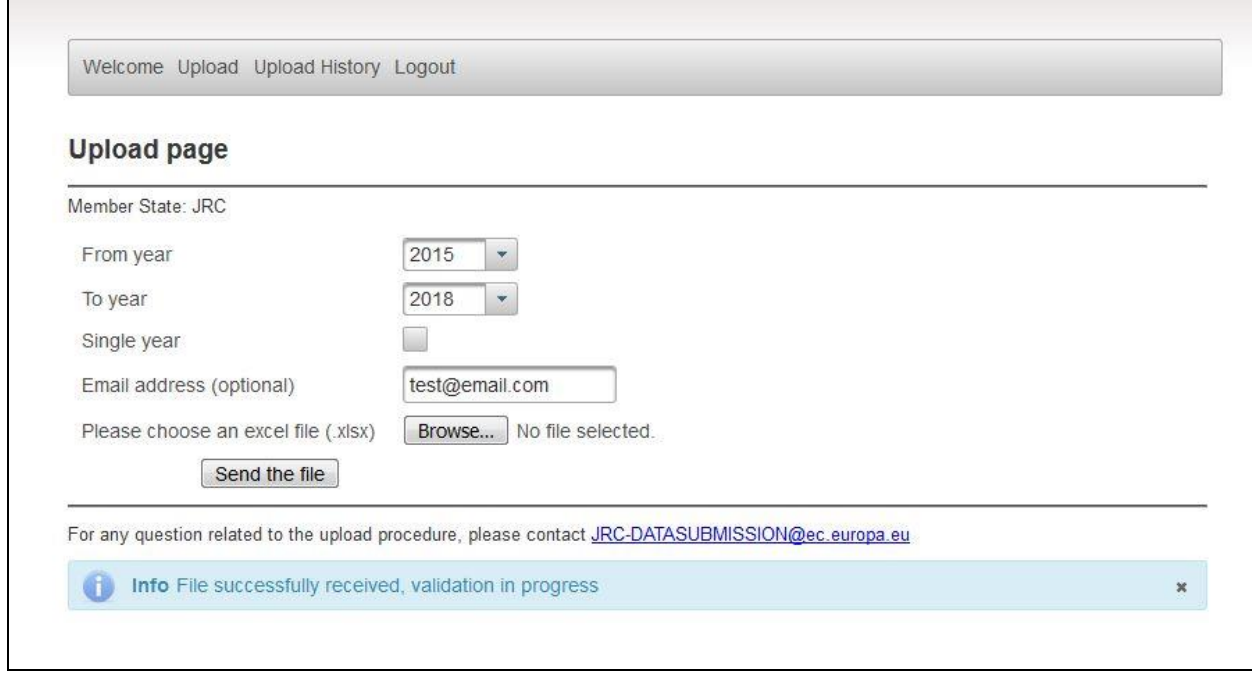

*Figure 4: File transfer confirmation message*

After the transfer of the file ends, the upload facility starts the data validation step and, if there are no errors, the data are stored in the database.

Please, check the result of the data validation and storing processes by clicking the 'Upload History' link on the menu (see Figure 5).

If the upload was successful, you will see the message 'Success' in the *upload status* column in the row corresponding to the submitted file.

Otherwise, an error message is displayed in the *upload status* column and, by clicking on the download icon  $\bullet$  (see Figure 5), you can download to your local machine an Excel file containing the list of errors. The Excel file generated by the tool contains the rows with the data that were rejected by the data validator plus two extra columns called *originalRow* and *rejectReason*. The *originalRow* column contains the number of the row in the original Excel file, and the *rejectReason* column contain the description of the reason of the rejection; when more reject reasons are present, they are separated by '|'.

At the end of the page, a button "refresh list" allow the update of the status of the upload that are still shown as "in progress".

The files containing data with errors are not stored in the DCF database; please correct the errors and submit the file again.

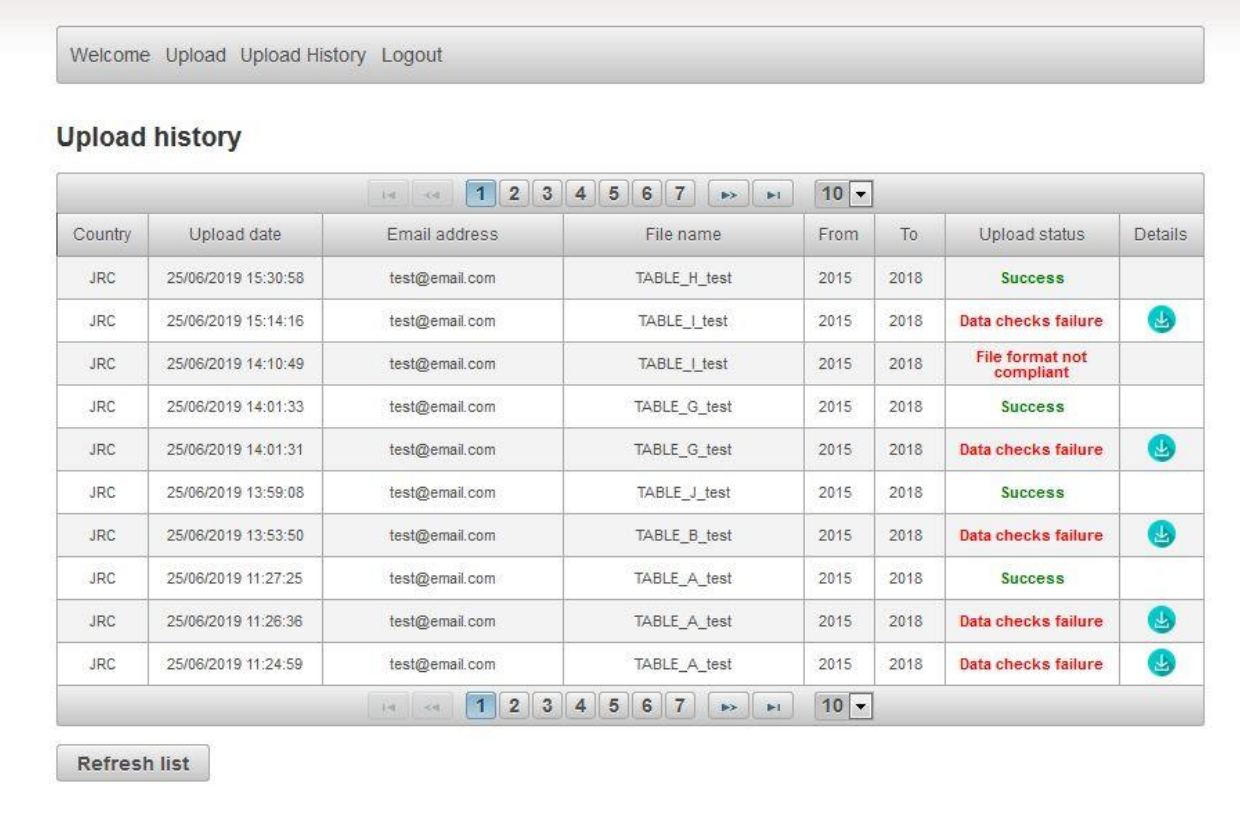

#### *Figure 5: Upload History page*

Please note that the validation of Tables C, D, E and F can be completed only after a successful upload of the Table A.

All the files uploaded successfully or not uploaded because of issues (in the file format or data codes) are listed in the 'Upload History' page.